# **HANDLEIDING HIPPO MEGAMENU MEDEWERKERS**

# **Inhoud**

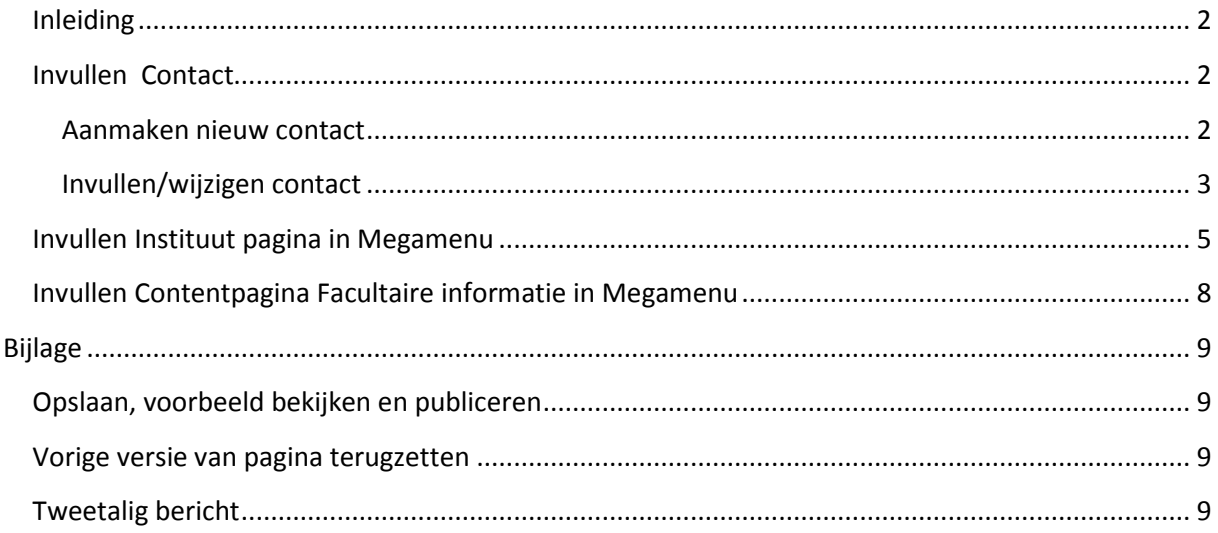

#### **Inleiding**

Het megamenu (op de site 'wegwijzer' geheten) is een menu met submenu's waarin per organisatie-eenheid informatie wordt aangeboden aan studenten en medewerkers.

In deze handleiding worden het "Megamenu" en het "Contactblok" behandeld; in de Bijlage staat algemene uitleg over publiceren en tweetaligheid van documenten.

#### **Invullen Contact**

Op de pagina's op de laagst nivo's kan een blokje Contact-informatie worden opgenomen. Die contact-informatie moet eerst worden ingevuld. Ga naar Medewerkers site (nl) > Contact > en zoek de juiste map op.

#### **Aanmaken nieuw contact**

Als je met de muis over de mappen beweegt, dan verschijnt er een bolletje naast de map: klik daar op en kies *"Voeg nieuw document toe…"*.

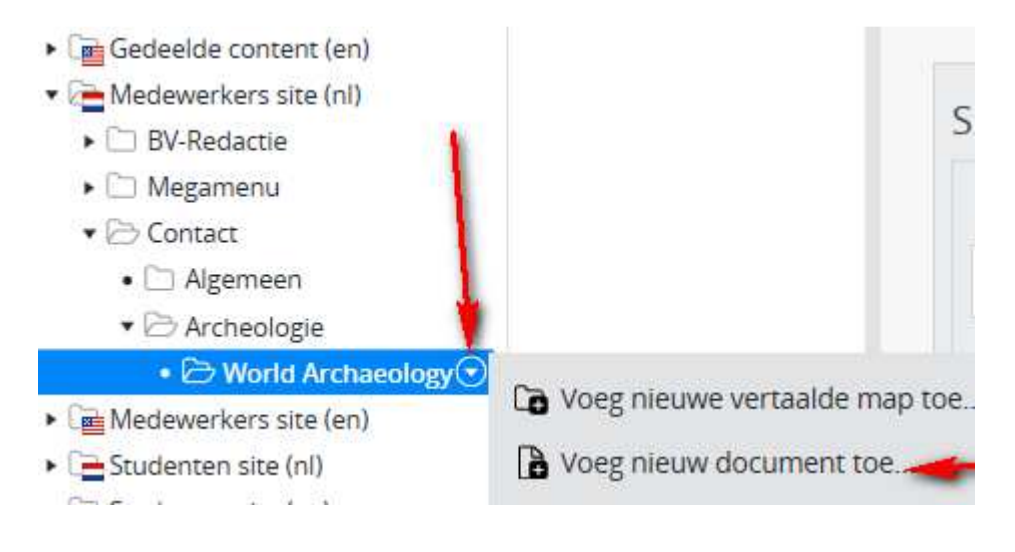

Vul in het volgende scherm de naam van het contact. Deze naam wordt vanzelf ingevuld bij de URL naam. Let erop dat er geen bijzondere tekens (komma's, punten etc.) in deze URL naam staan, als deze er wel in staan kun je op *Bewerk* klikken en deze tekens verwijderen.

Kies bij Document type voor 'Contact document' en druk op OK.

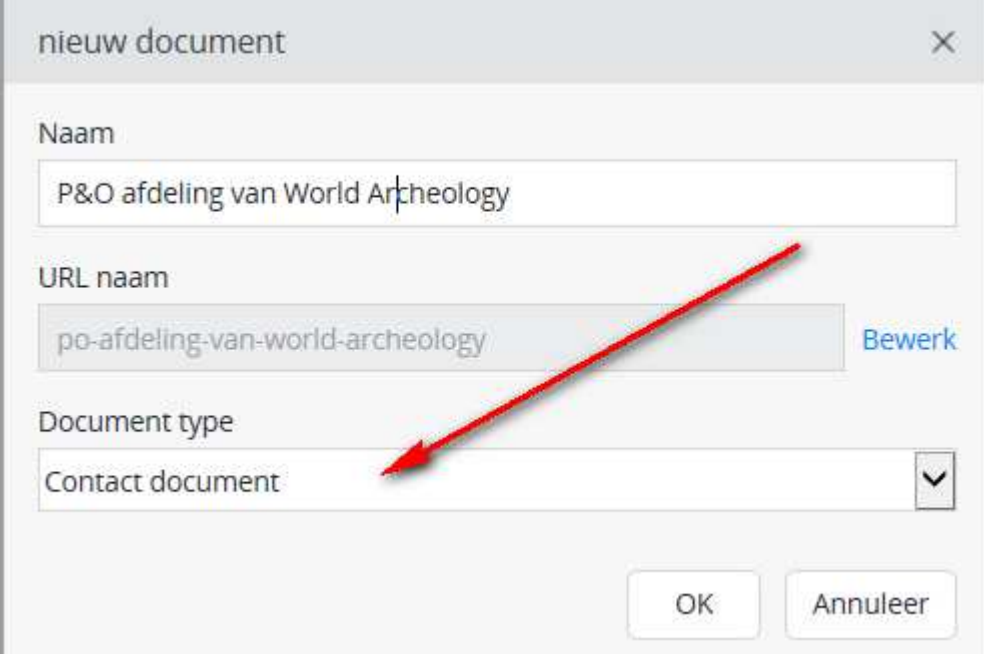

#### **Invullen/wijzigen contact**

Let op: bij Contact is er geen Bekijk/Preview functie aanwezig in het CMS. Je kunt het alleen bekijken via een ander document in het Megamenu (zie verder). Je kunt een Contact dus meteen 'publiceren'.

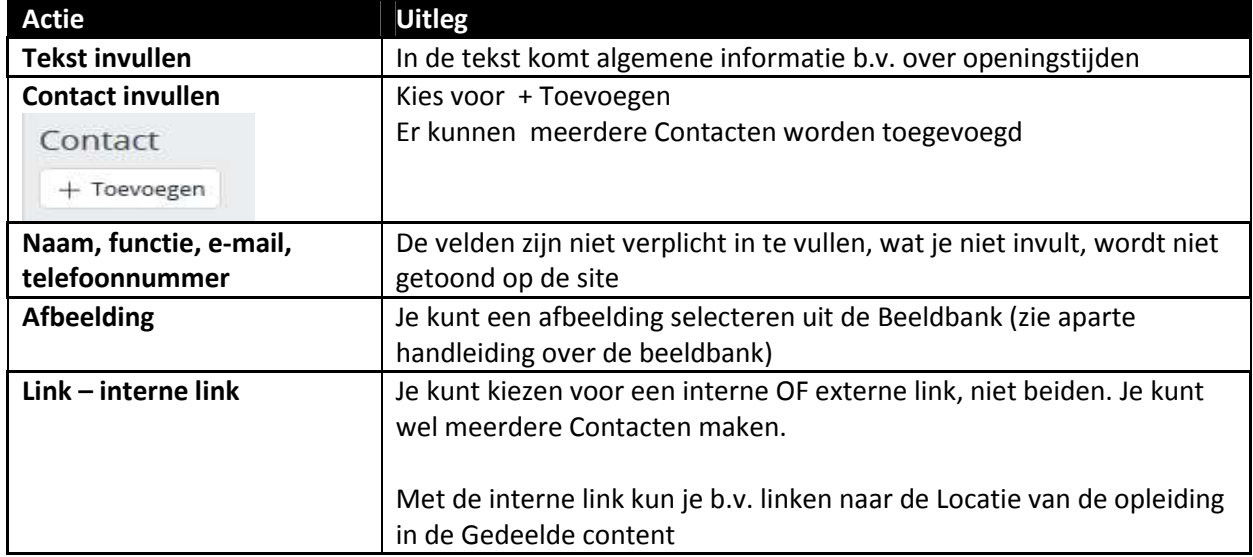

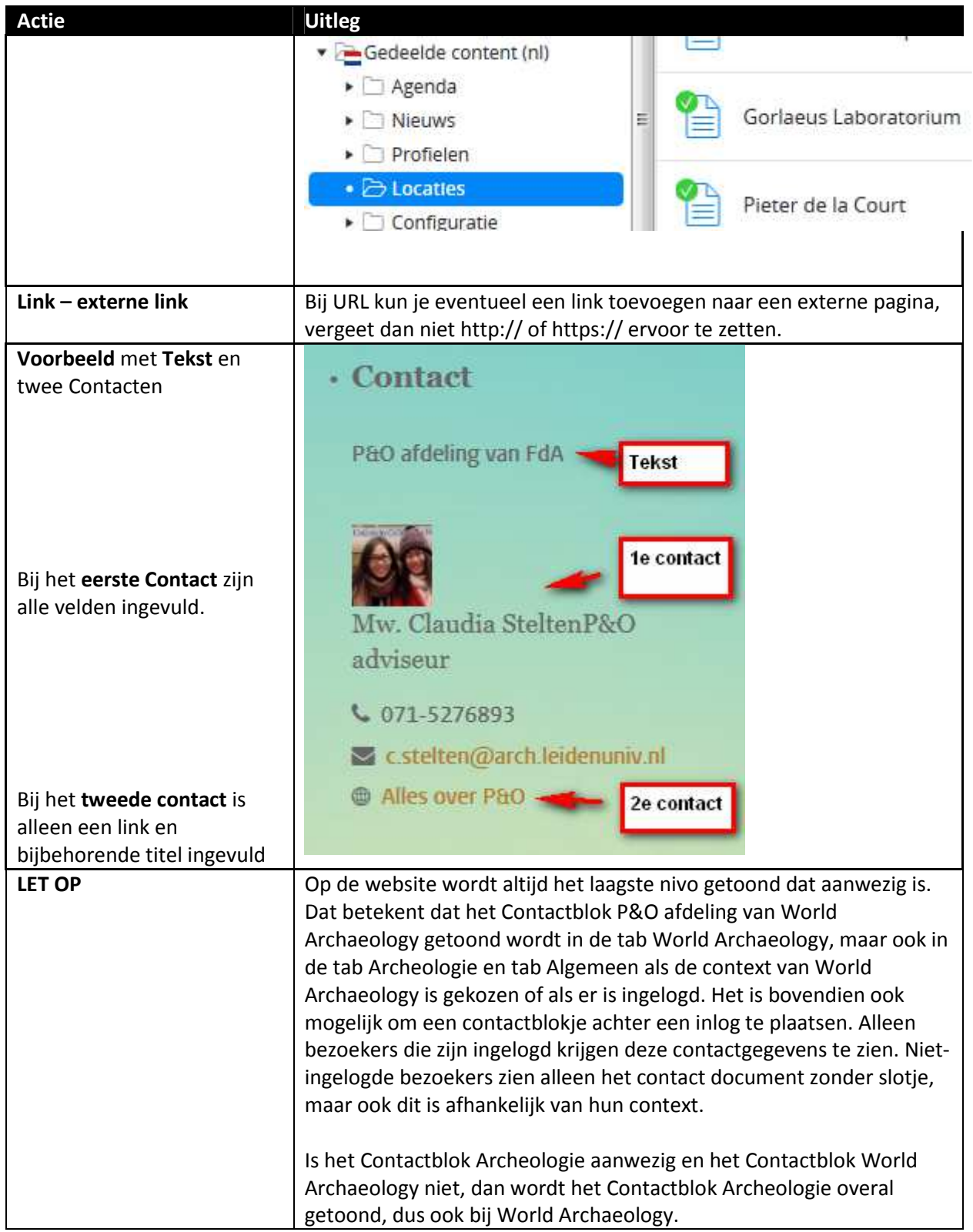

#### **Invullen Instituut pagina in Megamenu**

Per onderwerp kan informatie worden toegevoegd in de mappenstructuur; elke folder heeft 1 contentpagina. Als voorbeeld World Archaeology binnen Archeologie. De informatie is zichtbaar in het tabje van de opleiding en dat ziet er dan b.v. zo uit:

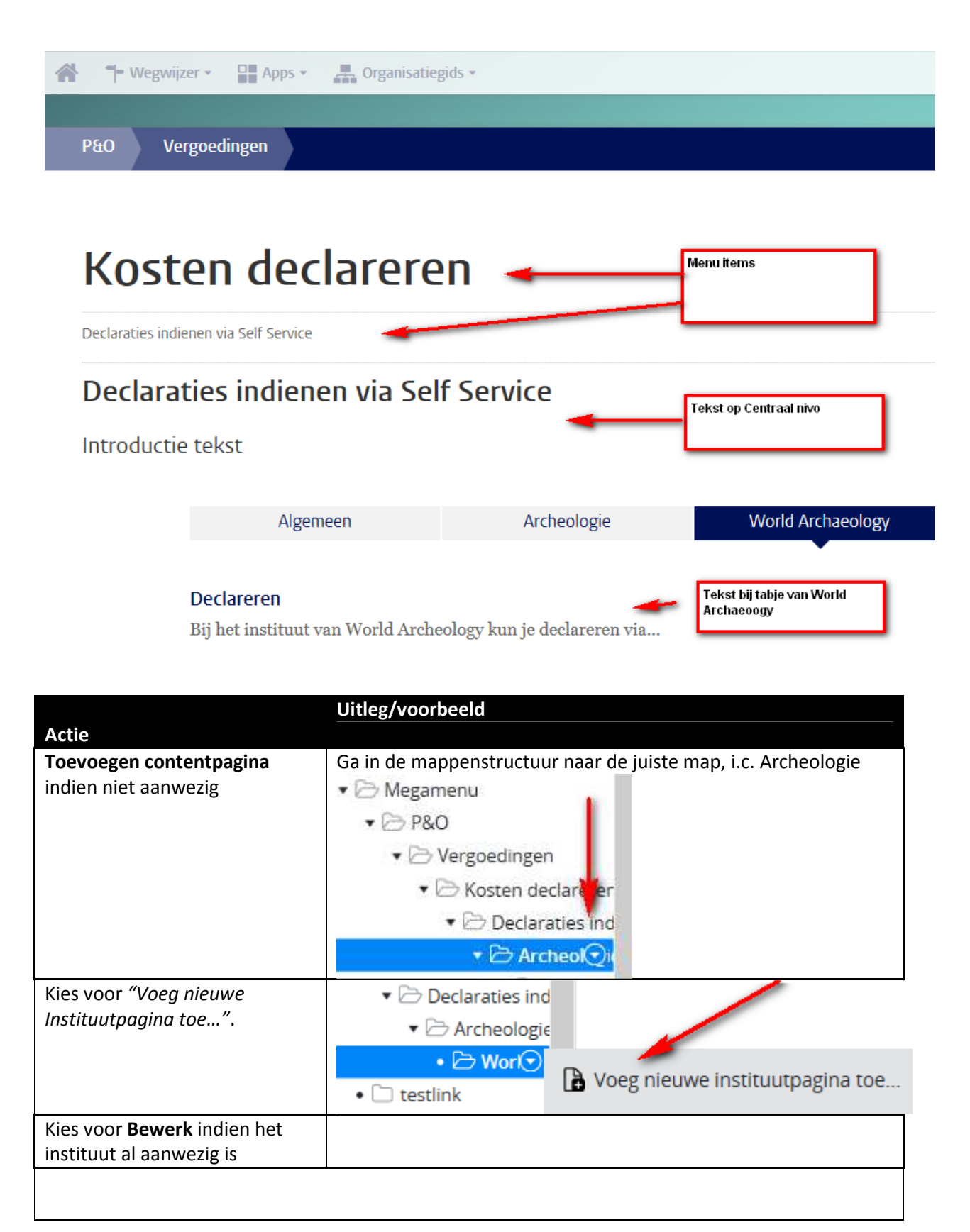

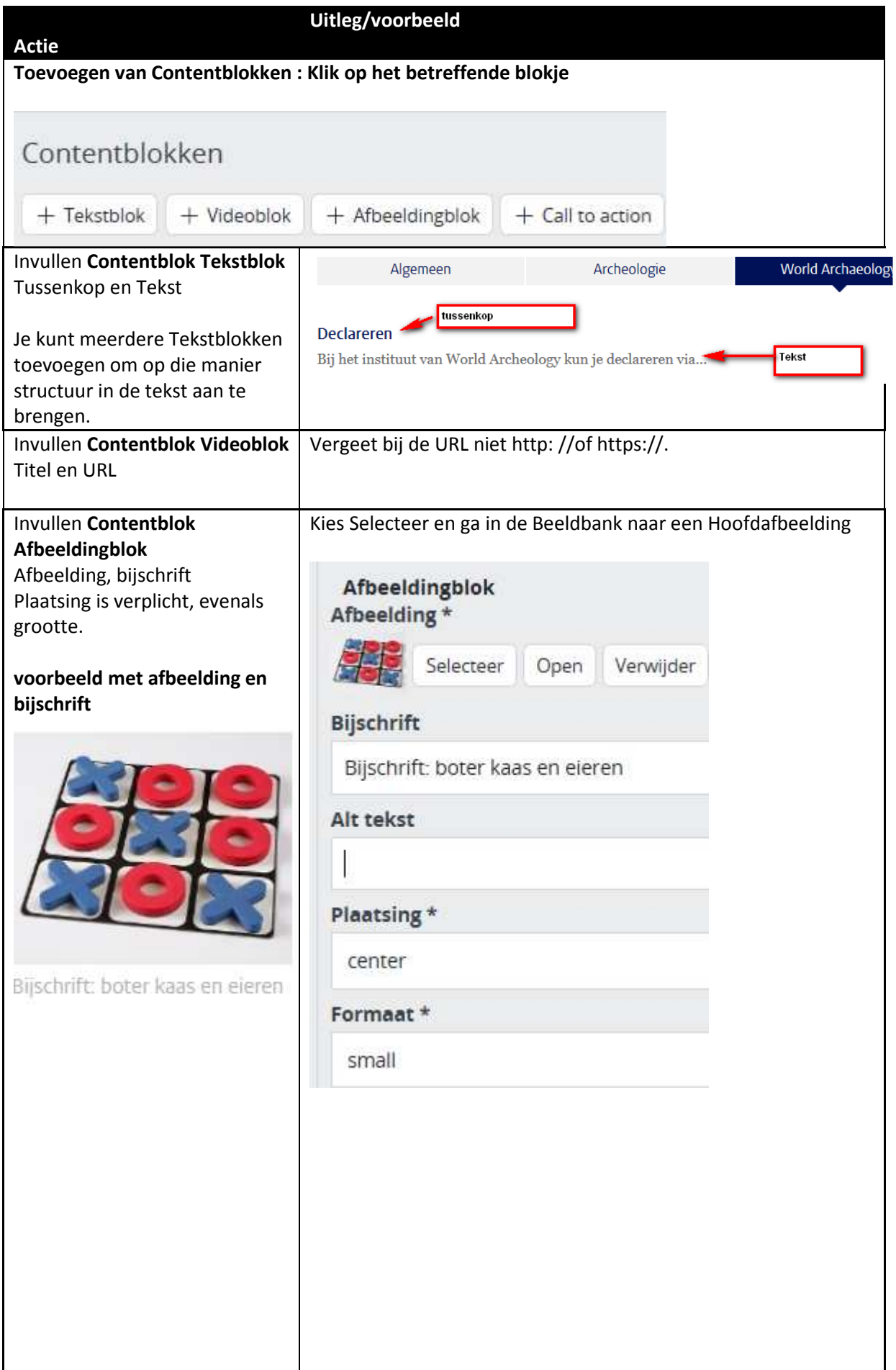

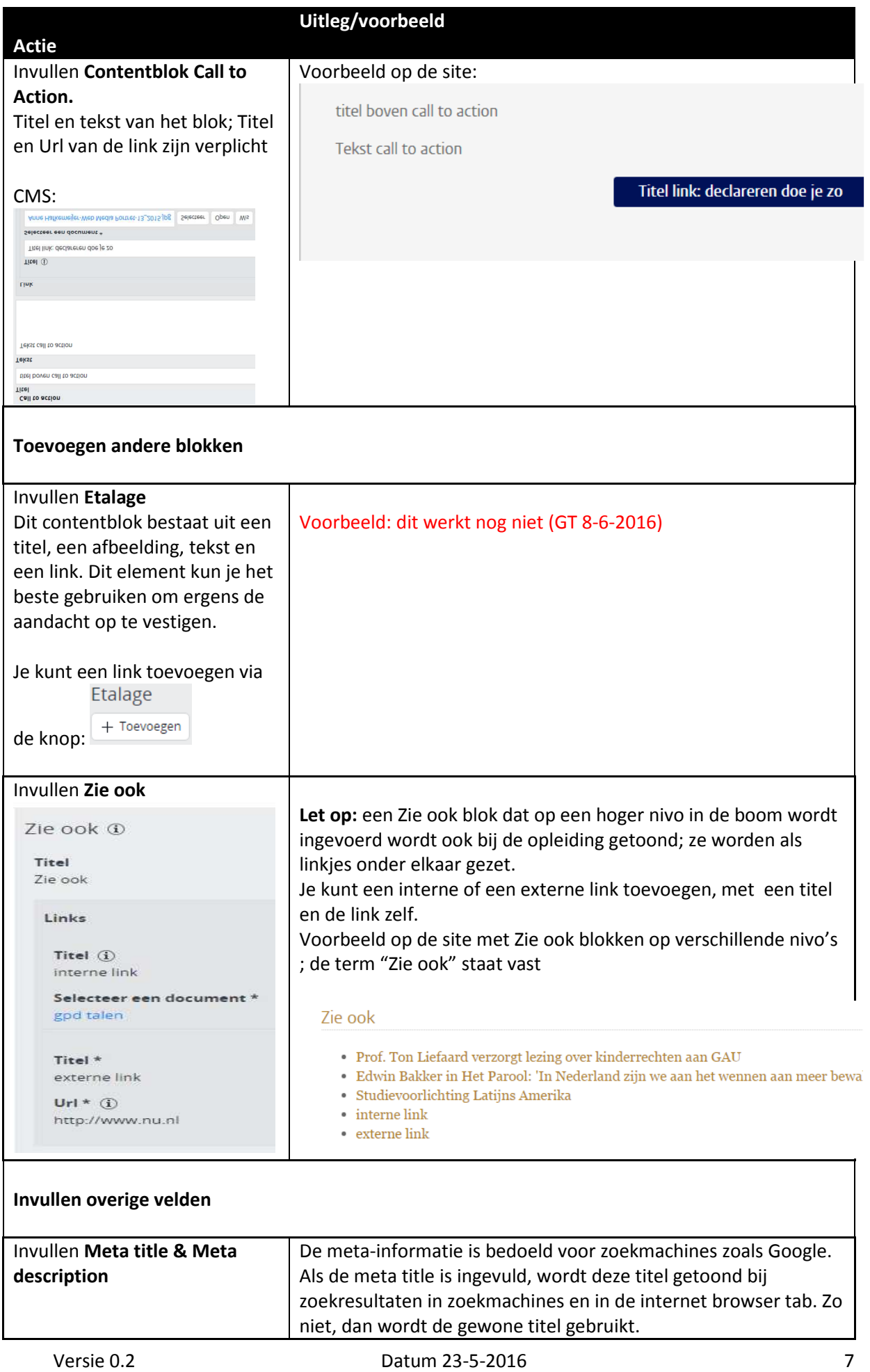

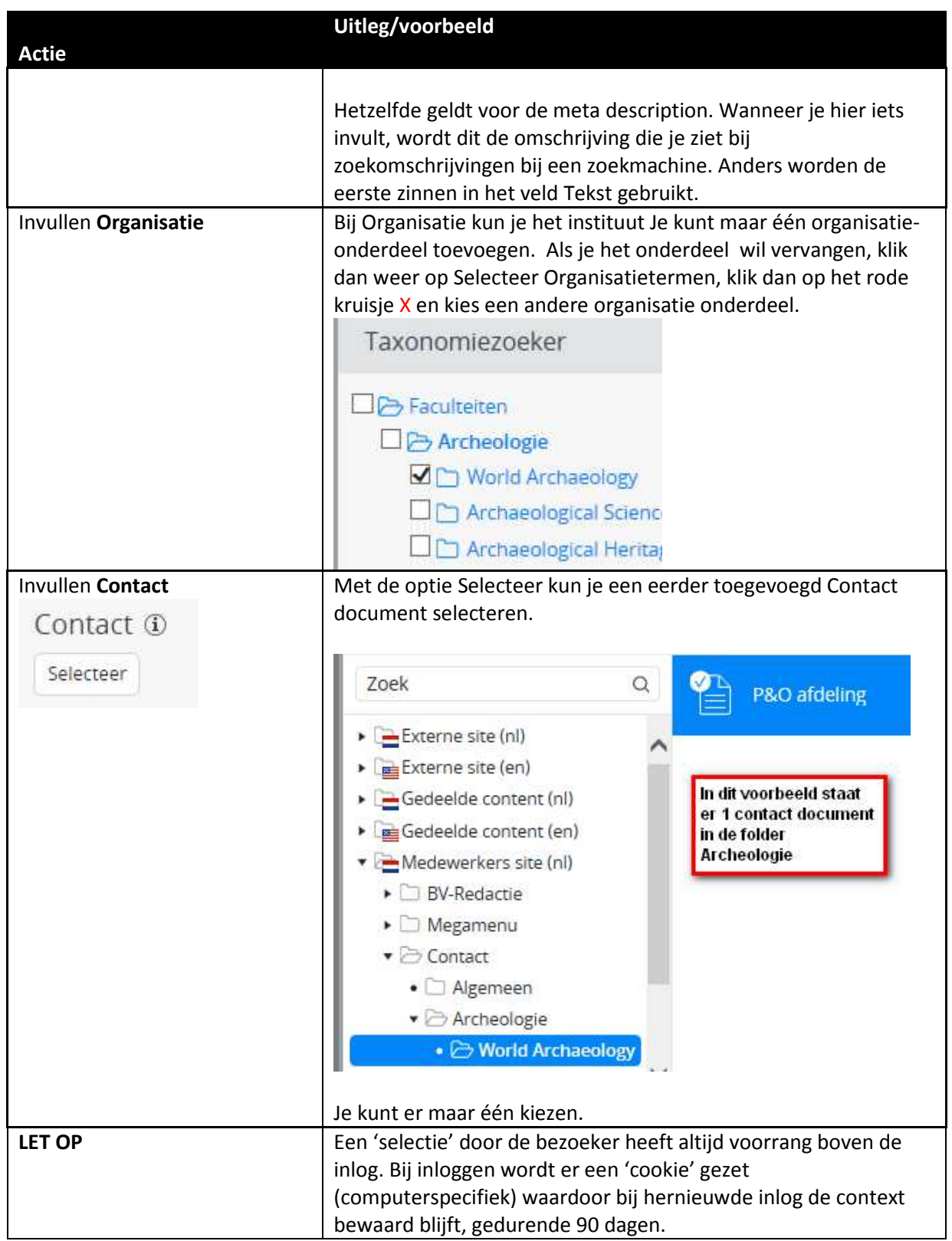

## **Invullen Contentpagina Facultaire informatie in Megamenu**

Het invullen van de facultaire informatie is hetzelfde als bij de Opleiding, met als enige verschil dat je geen Organisatie selecteert.

### **Bijlage**

#### **Opslaan, voorbeeld bekijken en publiceren**

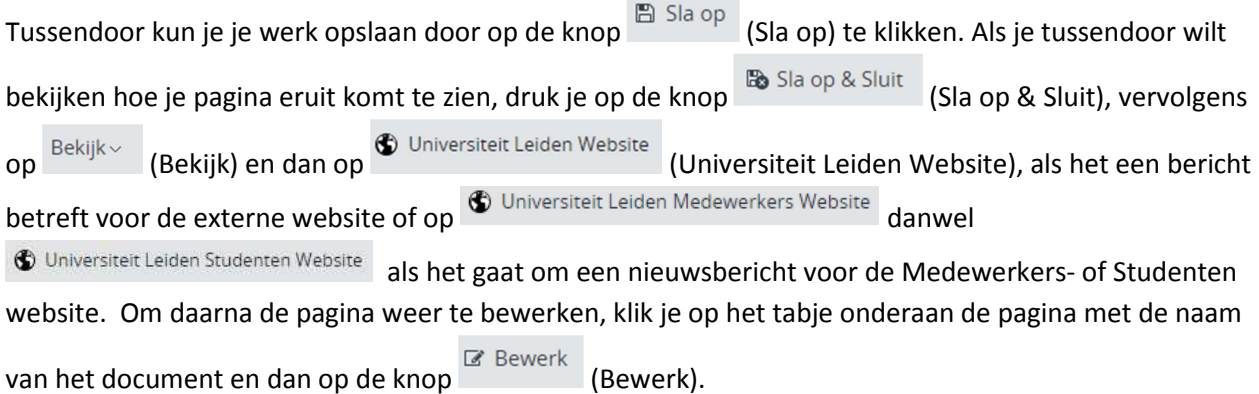

Zet de pagina online via de knop (Publicatie) en kies dan voor *Publiceer direct* als de pagina direct live mag, of selecteer *Publicatie inplannen* als dat op een later tijdstip moet gebeuren. Een bericht

van de site halen doe je door de pagina te depubliceren. Onder de knop (Publicatie) kies je dan voor *Beëindig publicatie* of *Publicatie beëindigen op*. Als er andere pagina's op de website linken naar de pagina die je offline wilt halen, dan waarschuwt Hippo ervoor. Je moet er dan (door de makers van die pagina('s)) voor (laten) zorgen dat de links worden verwijderd of aangepast.

#### **Vorige versie van pagina terugzetten**

Via de knop (Document) en de vervolgens de optie *Revisiegeschiedenis* krijg je een lijst van eerdere versies van de pagina en kun je desgewenst een daarvan terugzetten. Klik op de versie die je wil terugzetten, en klik dan linksboven (waar normaal Document en Publicatie etc. staat) op terugplaatsen.

#### **Tweetalig bericht**

Als het document in zowel het Nederlands als Engels beschikbaar moet komen, begin dan met Nederlands of Engels, naar keuze. Maak het bericht eerst helemaal af in die taal. Klik op *Sla op en sluit* en maak vervolgens het vertaalde bericht aan via het knopje 'Engels...' resp. 'Nederlands' in het menu.

Maak vertalingen altijd aan via deze weg en nooit door handmatig een nieuw bericht toe te voegen in de Engelstalige resp. Nederlandstalige boom (want dan zijn de NL- en EN-versies niet aan elkaar gekoppeld en werkt de taalschakelaar niet). Engelstalige berichten komen terecht in Gedeelde content (en) > News en dan in dezelfde jaar- en maand- submap als het Nederlandse bericht.

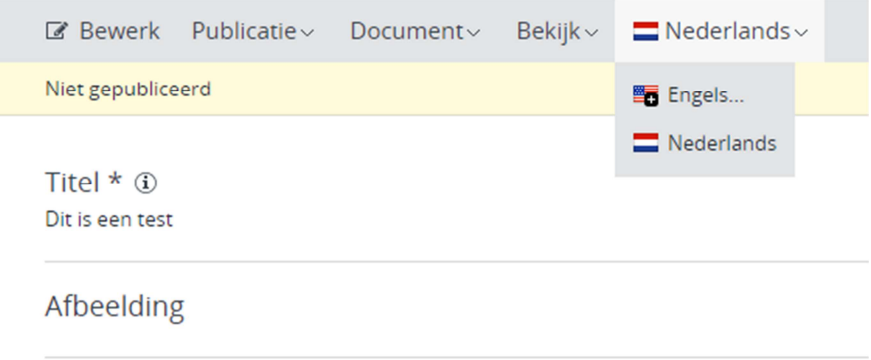